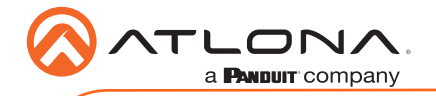

# HDMI Display Controller AT-DISP-CTRL

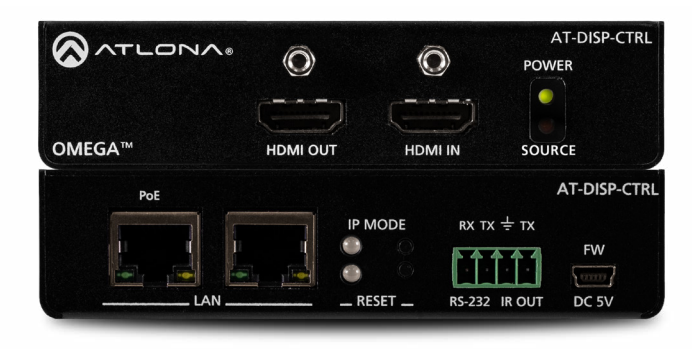

The Atlona **AT-DISP-CTRL** is a compact display controller, designed for small meeting spaces and huddle rooms. The DISP-CTRL detects connection of a source device with an active signal, and then automatically sends a control command to turn on a display. Similarly, when the device is disconnected, the DISP-CTRL delivers a command to turn off the display. The DISP-CTRL can be configured to deliver pre-stored or user-programmed display control commands through TCP/IP, RS-232, IR, or CEC. Additionally, this controller includes EDID and HDCP management features, and can be powered locally or through standard Power over Ethernet (PoE). The DISP-CTRL is HDCP 2.2 compliant and supports 4K/UHD video @ 60 Hz with 4:4:4 chroma sampling, as well as HDMI data rates up to 18 Gbps.

## Package Contents

1 x AT-DISP-CTRL 2 x Mounting brackets 4 x Mounting screws 1 x 5 V DC power supply 1 x Installation Guide

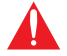

IMPORTANT: Visit http://www.atlona.com/product/AT-DISP-CTRL for the latest firmware updates and documentation.

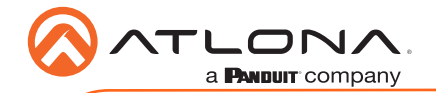

## Panel Descriptions

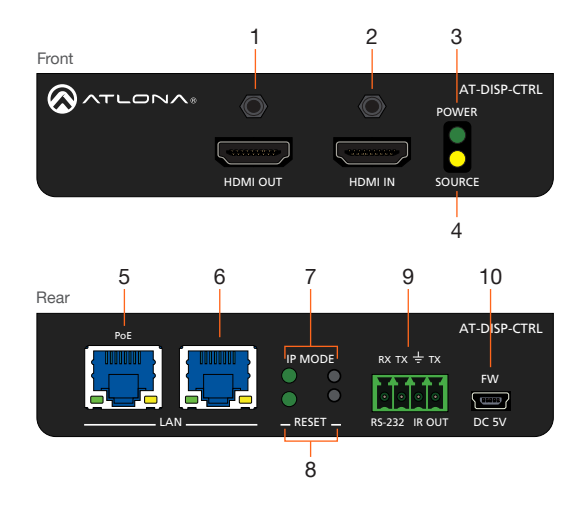

### 1 HDMI OUT

Connect an HDMI cable from this port to the display.

### 2 HDMI IN

Connect an HDMI cable from this port to the source device.

### 3 POWER

This LED indicator glows solid green when the unit is powered.

#### 4 SOURCE

This LED indicator glows solid amber when a source is connected to the HDMI IN port.

### 5 PoE LAN

Connect an Ethernet cable from a PoEcapable network switch to the PoE LAN port. If a PoE switch is not available, connect a USB to mini-USB cable from a computer to the FW port to power the unit.

### 6 LAN

Connect an Ethernet cable from the LAN port to the display device, if control will be IP-based.

#### 7 IP MODE

Press and release this button to set the IP mode or display the current IP address. Refer to [IP Configuration \(page 6\)](#page-5-0) for more information.

### 8 RESET

Press and release this button to reset the unit to factory-default settings. Refer to [Resetting to Factory-Defaults \(page 7\)](#page-6-0) for more information.

### 9 RS-232 / IR OUT

Connect a serial cable from the RS-232 port, using the included 4-pin captive screw connector, to the display device. Connect an IR emitter from the IR OUT port, using the included 4-pin captive screw connector, and place the emitter next to the display.

### 10 FW

If not using PoE to power the unit, then connect a USB to mini-USB cable between a computer and this port. The same USB to mini-USB cable can also used to update the firmware. Refer to the User Manual for more information.

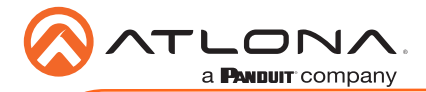

# <span id="page-2-0"></span>RS-232 / IR Connector

The AT-DISP-CTRL provides both an RS-232 and IR port, which can be used to send turn-on/ turn-off commands to the display, when a source is connected to the AT-DISP-CTRL. Command configuration is handled through the web GUI. Refer to the User Manual for more information.

It is not necessary to connect both RS-232 and IR emitters to control the display. Either option can be used, depending upon the environment and the system setup.

## RS-232

- 1. Use wire strippers to remove a portion of the cable jacket.
- 2. Remove at least 3/16" (5 mm) from the insulation of the RX, TX, and GND wires.
- 3. Insert the TX, RX, and GND wires from the DE-9 connector, into the correct terminal using the included 4-pin captive screw connector.

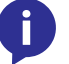

NOTE: Typical DB9 connectors use pin 2 for TX, pin 3 for RX, and pin 5 for ground. On some devices functions of pins 2 and 3 are reversed.

## IR

- 1. Use wire strippers to remove a portion of the cable jacket.
- 2. Remove at least 3/16" (5 mm) from the insulation of the GND and Signal (S) wires.
- 3. Insert the GND and Signal (S) wires from the IR emitter into the correct terminal using the included 4-pin captive screw connector.

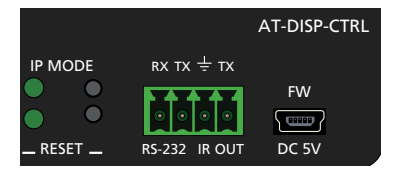

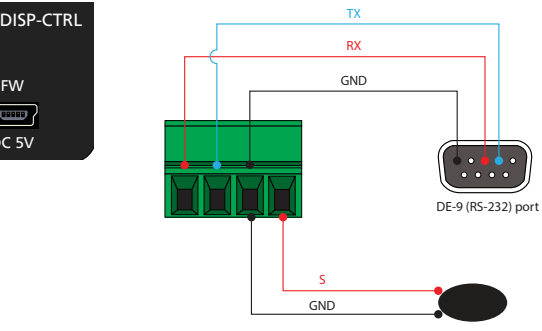

IR Emitter

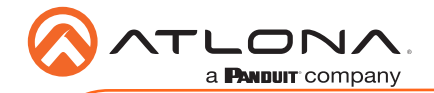

## Installation

- 1. Connect an HDMI cable from the HDMI OUT port to the display device.
- 2. Connect an Ethernet cable, from the PoE LAN port, to a PoE-capable network switch.

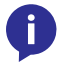

NOTE: The AT-DISP-CTRL is powered over Ethernet (PoE) using a PoE-capable network switch. If a PoE-capable switch is not available, then connect the included power supply to the FW port.

By default, the AT-DISP-CTRL will use CEC\* commands to send turn-on/turn-off messages to the display device. CEC is delivered over the HDMI cable that is connected to the display device. Commands can also be sent over RS-232, IR, or Ethernet (IP). If CEC control is not desired, using one of the following connection methods:

- 3. OPTIONAL: Connect an serial cable from the RS-232 port to the display device. Refer to [RS-232 / IR Connector \(page 3\)](#page-2-0) for wiring information.
- 4. OPTIONAL: Connect an IR emitter from the **IR OUT** port and place the emitter within range of the IR window on the display device. Refer to [RS-232 / IR Connector \(page 3\)](#page-2-0) for wiring information.
- 5. OPTIONAL: Connect an Ethernet cable from the LAN port to the display device.
- 6. Connect an HDMI cable from the source device to the HDMI IN port on the AT-DISP-CTRL. Once the source device is connected and the AT-DISP-CTRL is configured properly, the AT-DISP-CTRL will turn on the connected display device.

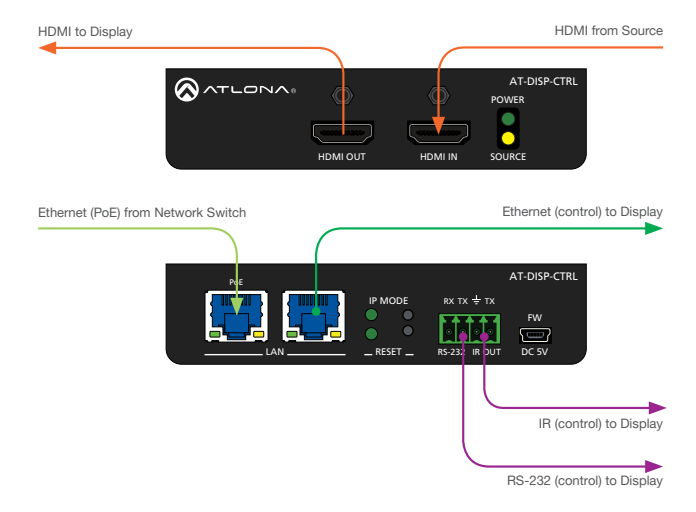

*\*Consumer Electronics Control (*CEC): Atlona has confirmed proper CEC functionality with several current models of Samsung*®, Panasonic®*, and Sony*®* displays. However, it is not guaranteed that CEC will work with all displays. Many manufacturers do not support the CEC "off" command, and older displays use proprietary commands. Atlona only supports displays that use the CEC command structure defined in HDMI 1.2a. It is recommended that dealers request an evaluation product from Atlona, before designing a system using the CEC protocol. If this is not possible, then other control methods will need to be considered, in order to control displays using Atlona products.

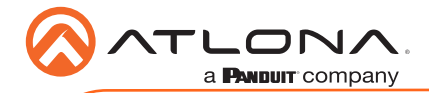

# Mounting Instructions

The AT-DISP-CTRL includes two mounting brackets and four mounting screws, which can be used to attach the unit to any flat surface.

- 1. Position one of the mounting brackets, as shown below, aligning the holes on the side of the enclosure with one set of holes on the mounting bracket.
- 2. Use the enclosure screws to secure the mounting bracket to the enclosure.
- 3. Repeat the above steps to attach the second mounting bracket to the opposite side of the unit.

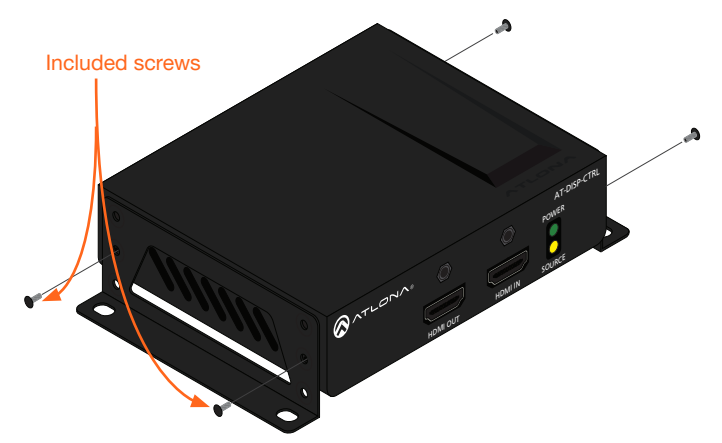

4. Mount the unit using the oval-shaped holes, on each mounting bracket. If using a drywall surface, a #6 drywall screw is recommended.

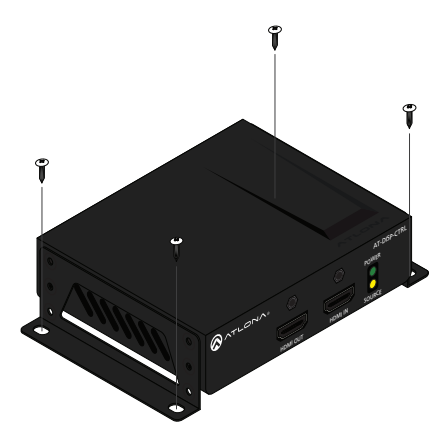

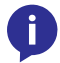

NOTE: Mounting brackets can also be inverted to mount the unit under a table or other flat surface.

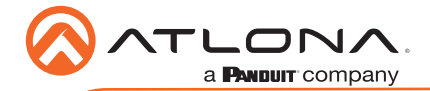

# <span id="page-5-0"></span>IP Configuration

The AT-DISP-CTRL is shipped with DHCP enabled. Once connected to a network, the DHCP server (if available), will automatically assign an IP address to the unit. If the AT-DISP-CTRL is unable to detect a DHCP server within 15 seconds, then the unit will use a self-assigned IP address within the range of 169.254.xxx.xxx.

Use an IP scanner, along with the MAC address on the bottom of the unit, to identify the unit on the network. If a static IP address is desired, the unit can be switched to static IP mode. The default static IP address is **192.168.1.254** 

### Switching the IP mode

- 1. Make sure the AT-DISP-CTRL is powered
- 2. Press and hold the **IP MODE** button, on the rear of the unit, for approximately five seconds.

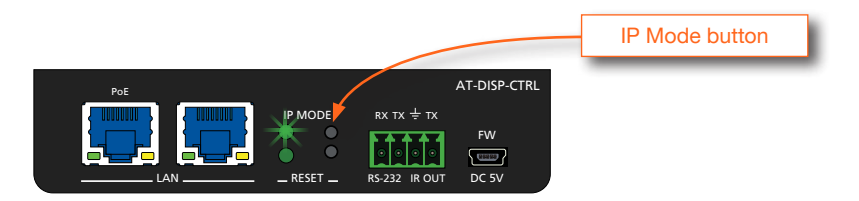

3. Release the button once the LED indicator, next to the IP MODE button, begins to flash green. The number of flashes will indicate the currently selected IP mode.

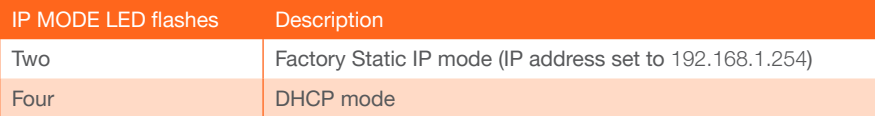

### Displaying the IP Address

To display the IP address of the AT-DISP-CTRL, on the connected display, press and release the IP MODE button.

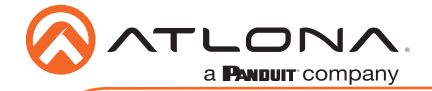

## <span id="page-6-0"></span>Resetting to Factory-Defaults

To reset the AT-DISP-CTRL to factory-default settings, press and hold the RESET button for approximately 5 seconds. Release the button when the RESET LED indicator begins to flash. The LED indicator will flash three times to indicate that the reset procedure has completed.

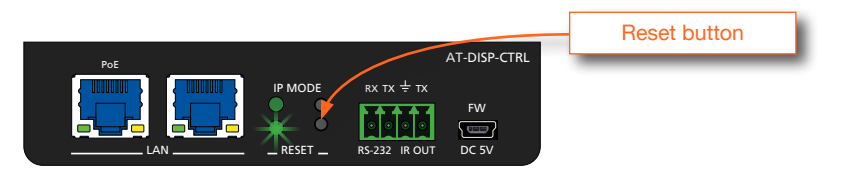

## AMS 2.0

For easy configuration of Atlona devices, AMS 2.0 is available from https://atlona.com/ams for free. Two options can be used for installation: The free easy-to-install AMS software (AT-AMS-SW) download or the AMS server hardware (AT-AMS-HW).

Once AMS has been set up:

- 1. Open a browser on the same network as AMS 2.0 and go to the IP address of AMS 2.0. View the AMS 2.0 installation instructions on how to find the IP address of the software, if necessary.
- 2. Enter the login information on the AMS 2.0 web page, then click the Login button.
- 3. View the AT-DISP-CTRL manual for more information.

## Web GUI

The AT-DISP-CTRL includes a built-in web GUI, which allows easy management and control of all features. Follow the instructions below to access the web GUI.

- 1. Set the IP mode of the AT-DISP-CTRL. Refer to [IP Configuration \(page 6\)](#page-5-0) for more information.
- 2. Connect an Ethernet cable from the LAN port on the AT-DISP-CTRL to the Local Area Network (LAN).
- 3. Use an IP scanner to determine the IP address of the AT-DISP-CTRL.
- 4. Launch a web browser and enter the IP address of the unit.
- 5. The AT-DISP-CTRL Login page will be displayed.
- 6. Enter the following information on the Login page. Login credentials are case-sensitive.

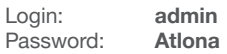

7. Click the Login button.

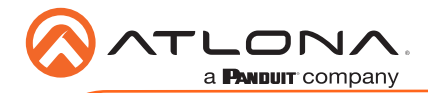

# Front Panel LED Indicators

The LED indicators on the front panel of the unit provide basic information on the current status of the AT-CTRL-DISP.

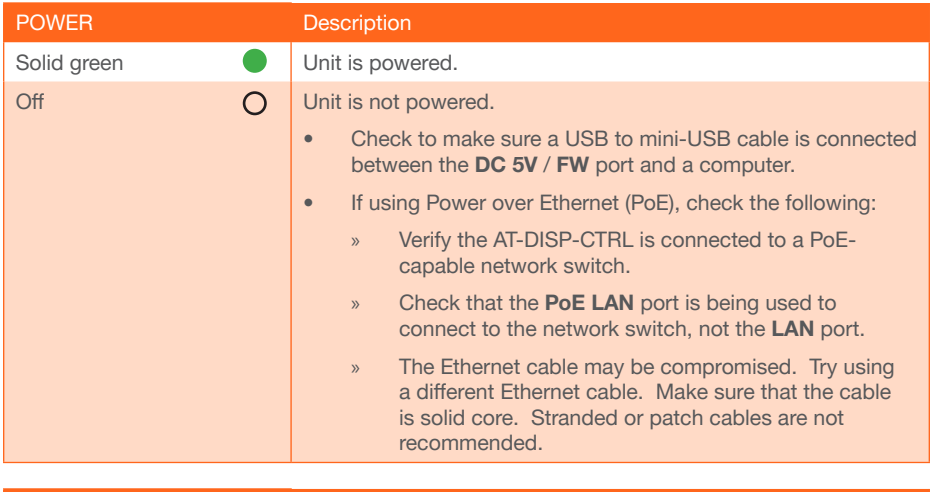

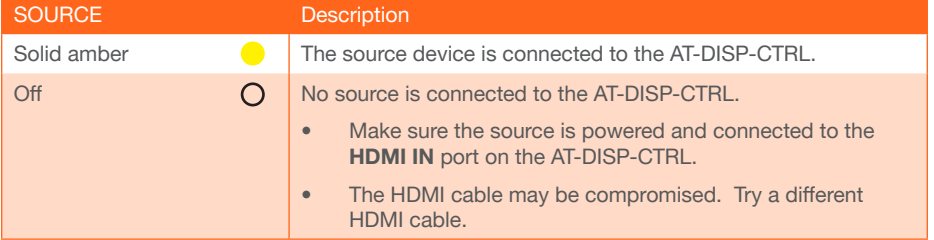

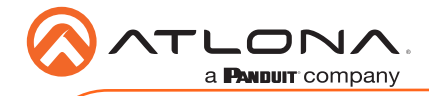

Notes

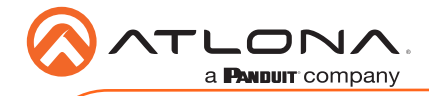

Notes

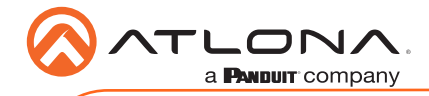

Notes

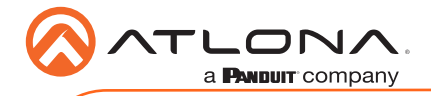

AT-DISP-CTRL

Version 1 Version 1

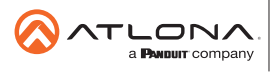

Toll free US **International** atlona.com • 877.536.3976 • 41.43.508.4321

© 2019 Ationa Inc. All rights reserved. "Ationa" and the Ationa logo are registered trademarks of Ationa Inc. All other brand names and trademarks or registered<br>trademarks are the property of their respective owners. Prici